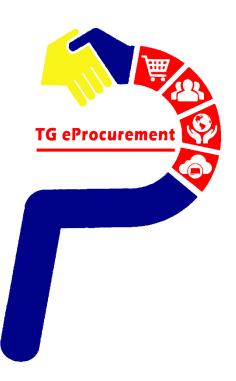

# TOP GLOVE'S EXISTING SUPPLIER ONBOARD USER GUIDE

To be your world class partner in gloves and healthcare products

Powered by

SAP ARIBA

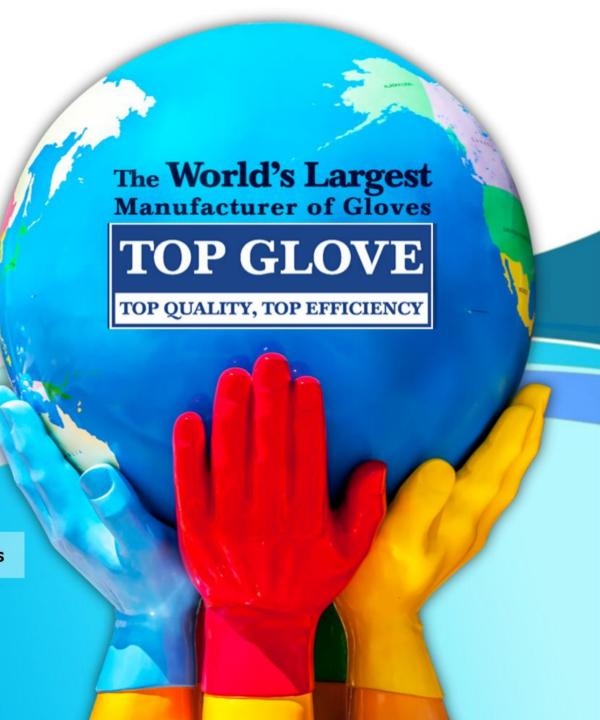

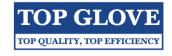

| TABLE OF CONTENT                        |       |  |  |
|-----------------------------------------|-------|--|--|
| Title                                   | Pages |  |  |
| Email from Top Glove Group of Companies | 1     |  |  |
| Login or Sign up Ariba Account          | 2     |  |  |
| Create Ariba Account (new user)         | 3-8   |  |  |
| Submit Response                         | 9-11  |  |  |
| Revise Response                         | 12    |  |  |

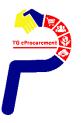

### **Email from Top Glove Group of Companies**

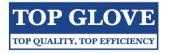

#### Step 1: Check email from Top Glove Group of Companies

#### Top Glove Group of Companies

Register as a supplier with Top Glove Group of Companies

Hello! ABC SDN BHD

Top Glove Group of Companies has invited you to register to become a supplier with Top Glove Group of Companies. Start by creating an account with Ariba Network. It's free.

Top Glove Group of Companies uses Ariba Network to manage its sourcing and procurement activities and to collaborate with suppliers.

If ABC SDN BHD has an account with Ariba Network, sign in with your username and password.

Click Here Create Account or Log In with your existing account.

Step 2: Click on "Click Here" to Create Account or Log In with your existing Ariba account

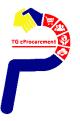

## Login or Sign up Ariba Account

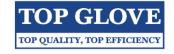

Step 3: Click "Log in" for supplier who already have Ariba account & "Sign up" for supplier without Ariba account

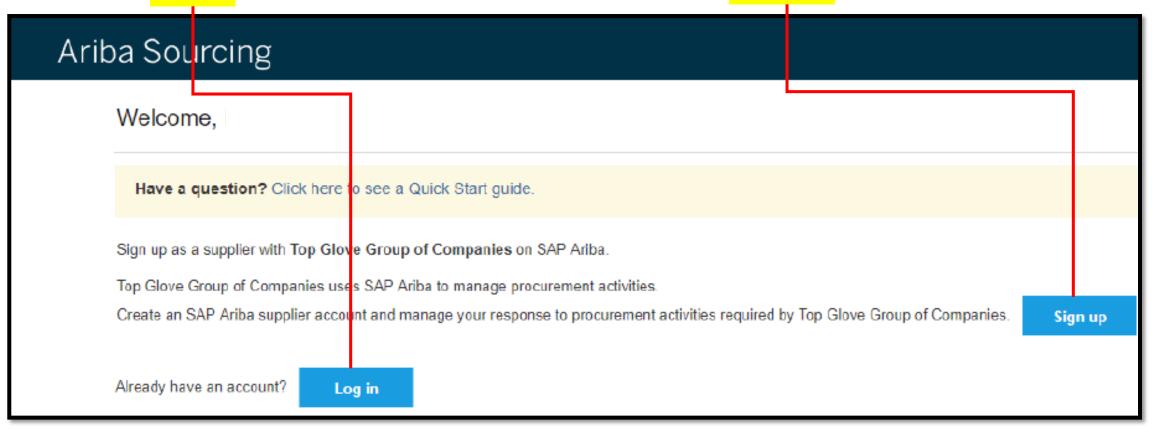

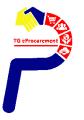

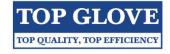

#### Step 4: To register your company by creating the user ID & password (for new user)

| Ariba Sourcing                                     |                                                                               |                       |                                             |        | ∷ |  |  |
|----------------------------------------------------|-------------------------------------------------------------------------------|-----------------------|---------------------------------------------|--------|---|--|--|
| Create account  First, create an SAP Ariba supplie | er account, then complete questionnaires required by Top Glove Group of Compa | anies.                | Create account and continue                 | Cancel |   |  |  |
| Company information                                |                                                                               |                       |                                             |        |   |  |  |
|                                                    |                                                                               | <sup>†</sup> Indicate | s a required field                          |        |   |  |  |
| Company Name:*                                     | TOP GLOVE SDN BHD (F13)                                                       |                       |                                             |        |   |  |  |
| Country: *                                         | Malaysia [MYS]                                                                |                       | company has<br>an one office,               |        |   |  |  |
| Address: *                                         |                                                                               | address               | e main office<br>. You can<br>ore addresses |        |   |  |  |
|                                                    | Line 2                                                                        | address               | _                                           |        |   |  |  |
| Postal Code:*                                      |                                                                               | address               | or other<br>es later in<br>mpany profile.   |        |   |  |  |
| City: *                                            |                                                                               | , 00. 00              |                                             |        |   |  |  |
| State:                                             | SEL                                                                           |                       |                                             |        |   |  |  |

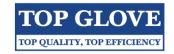

#### [Cont] To register your company by creating the user ID & password (for new user)

| User account infor | mation                                 |                                                                                                    |                                                                                                    |
|--------------------|----------------------------------------|----------------------------------------------------------------------------------------------------|----------------------------------------------------------------------------------------------------|
| Name: * L          | LYN                                    | * Indicates a required field SAP Ariba Privacy Statement                                                                                                    | Search  Error: "The username and password pair you entered was not found"                                                      |
| Username:*         | Use my email as my username            | Must be in email format (e.g john@newco.com)  i)                                                                                                    | Error: "The username and password entered has already merged to another Ariba Sourcing user account"                           |
|                    | ······································ | Must contain a minimum 8 characters including letters and numbers. i  The language used                                                                                                    | What are some registration tips for Ariba Network Suppliers?  Error: "User already exists. Please enter a different username." |
| Language: E        | English                                | when Ariguage used when Ariba sends you configurable notifications. This is different than your web b                                                                                      | How do I participate in my buyer's event using an email invitation?  What are some common issues when registering an account?  |
| Email orders to:*  |                                        | Customers may send you orders through Ariba Network. To send orders to multiple contacts in your organization, create a distribution list and enter the email address here. You can change | View more ☐ Can't log in? Let us help you!                                                                                     |
|                    |                                        | this anytime.                                                                                                    | Documentation Support                                                                                                    |

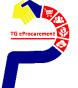

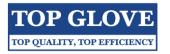

[Cont] To register your company by creating the user ID & password (for new user)

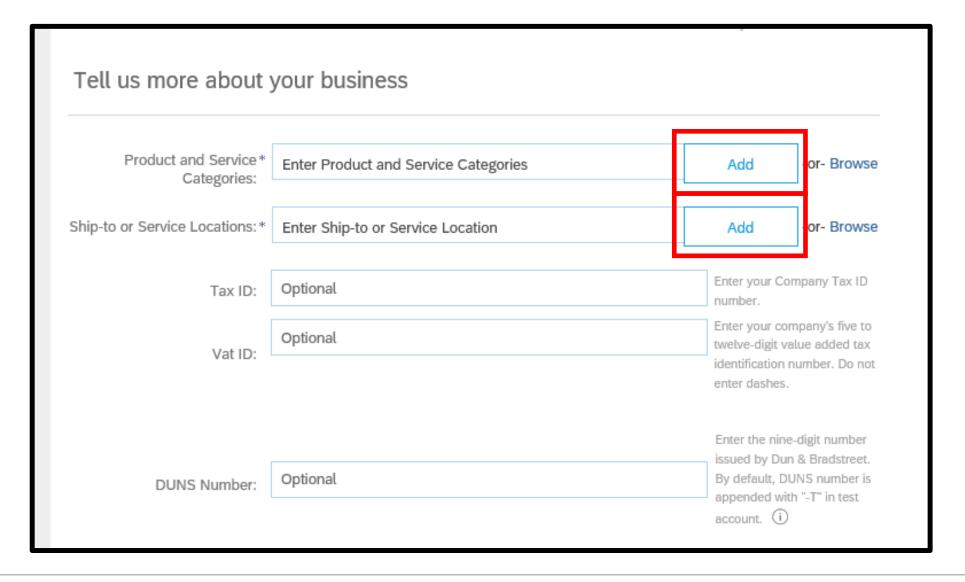

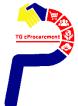

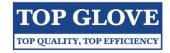

#### [Cont] To register your company by creating the user ID & password (for new user)

 Help Center 凶 Ariba will make your company profile, which includes the basic company information, available for new business opportunities to other companies. If you want to hide your company profile, you can do so anytime by editing the profile visibility settings on the Company Profile page after you have finished your registration. Search. By clicking the Create account and continue button, you expressly acknowledge and give consent to Ariba for your data entered into this system to be transferred outside the European Union, Russian Federation or other jurisdiction where you are located to Ariba and the computer systems on which the Ariba services are hosted (located in various data centers globally), Error: "The username and password in accordance with the Ariba Privacy Statement, the Terms of Use, and applicable law. pair you entered was not found" You have the right to access and modify your personal data from within the application, by contacting the Ariba administrator Error: "The username and password within your organization or Ariba, Inc. This consent shall be in effect from the moment it has been granted and may be entered has already merged to revoked by prior written notice to Ariba. If you are a Russian citizen residing within the Russian Federation, You also expressly another Ariba Sourcing user confirm that any of your personal data entered or modified in the system has previously been captured by your organization in a separate data repository residing within the Russian federation. ✓ I have read and agree to the Terms of Use What are some registration tips for Ariba Network Suppliers? I have read and agree to the SAP Ariba Privacy Statement Error: "User already exists. Please enter a different username." Create account and continue Cancel Mow do I participate in my buyer's event using an email invitation? What are some common issues View more □? SAP Ariba ∧ Can't log in? Let us help you! SAP Ariba Privacy Statement Security Disclosure Terms of Use @ 1996-2019 Ariba, Inc. All rights reserved. ■ Documentation Support

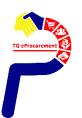

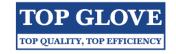

**Step 5**: If below message appear, please click "Review accounts" and cross check on your company details.

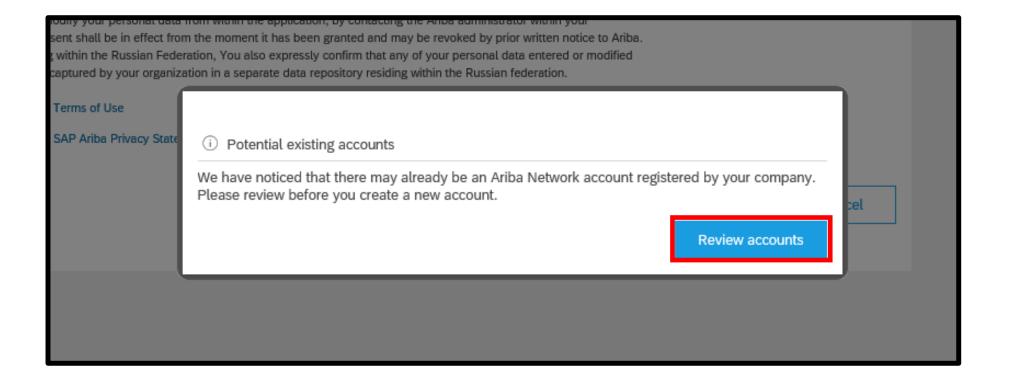

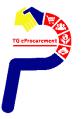

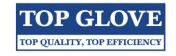

**Step 6**: Once you are confirmed that your company doesn't have duplicate Ariba account, click "Continue account creation".

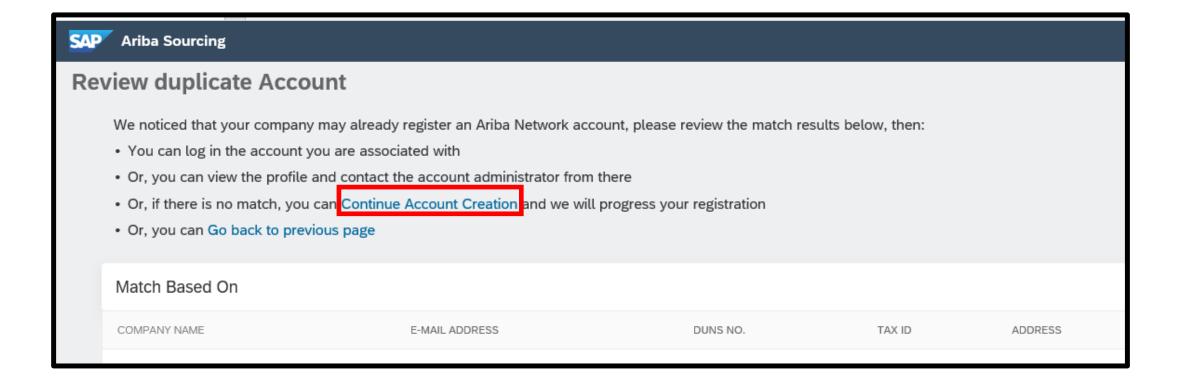

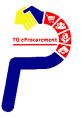

## **Submit Response**

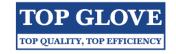

Step 7: Make sure you are at the Ariba Proposals and Questionnaires page and click on the "Registration Form".

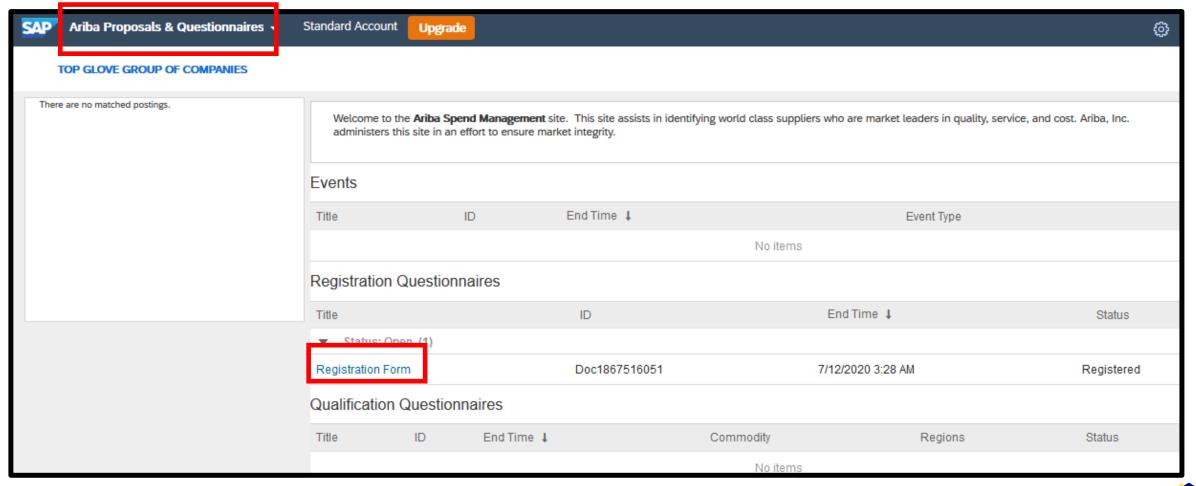

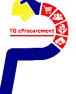

### **Submit Response**

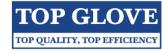

#### Step 8: Acknowledgement for vendor onboarding, choose YES, and click on "Submit entire response"

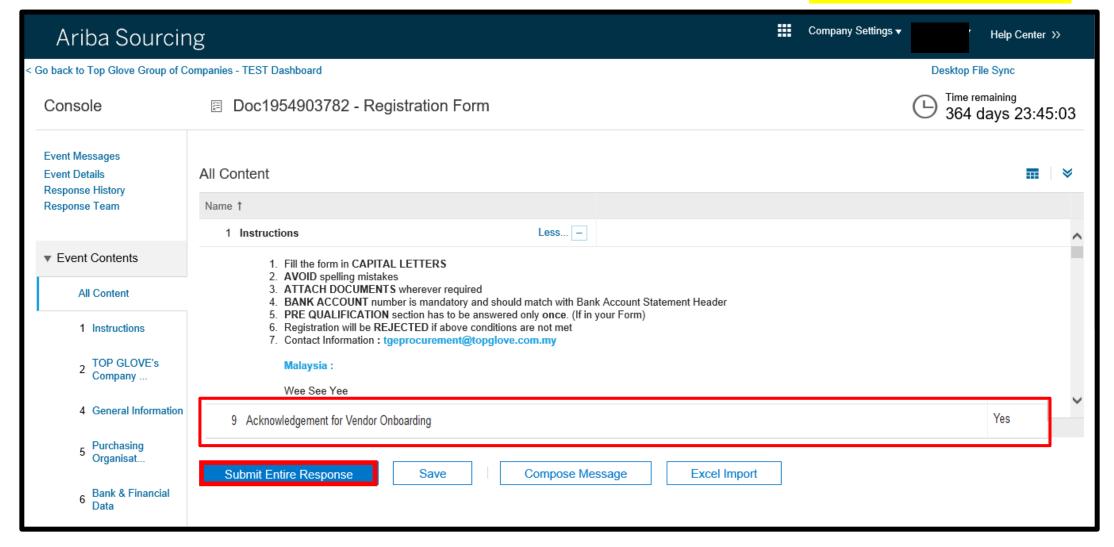

## **Submit Response**

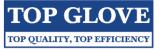

Step 9: Click "OK"

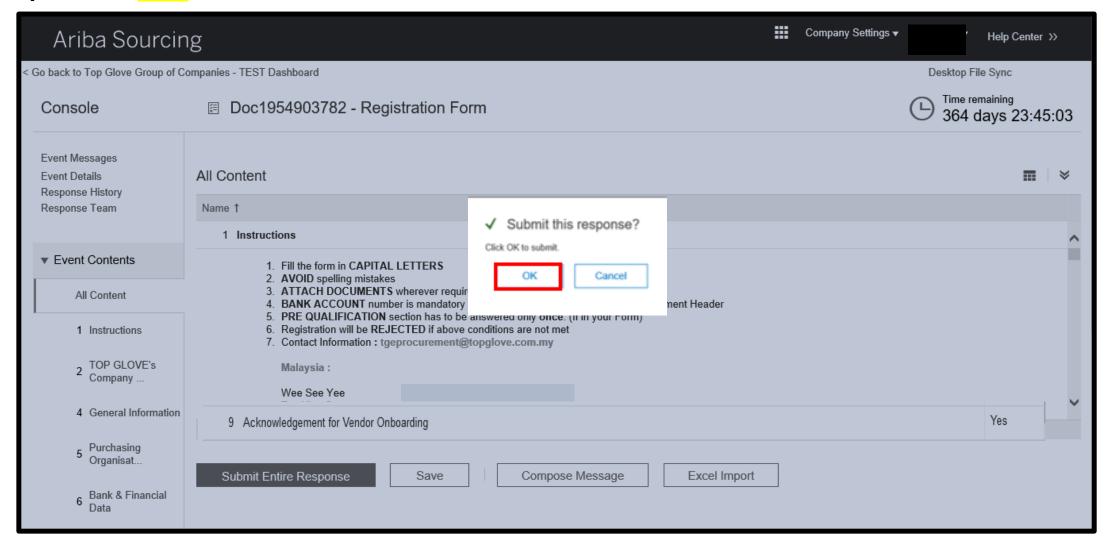

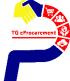

## Revise Response

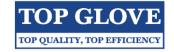

Step 10: If you would like to update your data, click on "Revise Response", else the whole registration is complete.

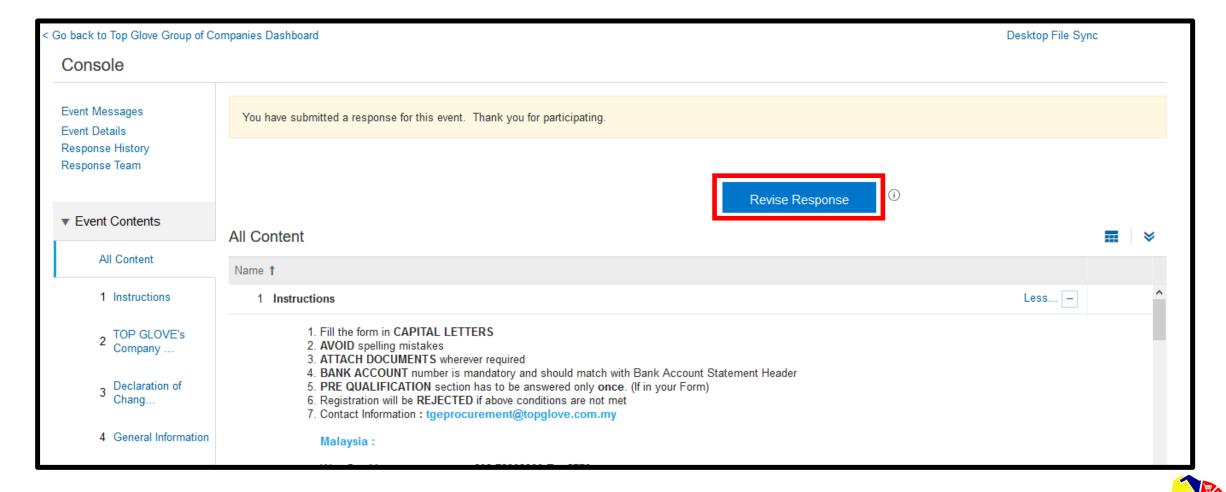